## **DIGITUS VIDEO SELECTOR**

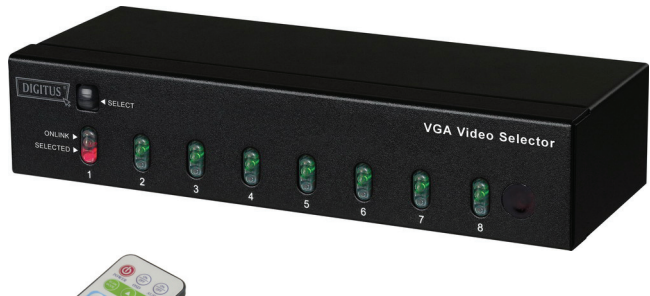

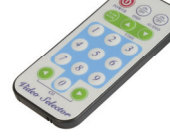

8-fach mit Fernbedienung und OSD

### **BENUTZERHANDBUCH DS-46100**

#### **Lieferumfang**

- 1 x Video Selector
- 1 x DC 9V 1A Netzteil
- 1 x Fernbedienung
- 1 x Benutzerhandbuch

Sollte eines dieser Teile fehlen, wenden Sie sich an Ihren Fachhändler.

#### **Eigenschaften**

- Stellt das analoge Videosignal eines der 8 angeschlossenen PCs auf einem Monitor / Projektor / Beamer dar.
- Hohe Videoqualität bis zu 1920 x 1440, DDC1, DDC 2, DDC2B, DDC2B+, DDC2AB.
- Videobandbreite 250 MHz.
- "Hot Plug"-Fähigkeit.
- Fernbedienung, zur Auswahl des anzuzeigenden Bildes.
- Auto Scan Funktion.
- OSD-Funktion.
- Auto Skip: Überspringen von angeschlossenen aber nicht eingeschalteten PCs.

#### **Technische Daten**

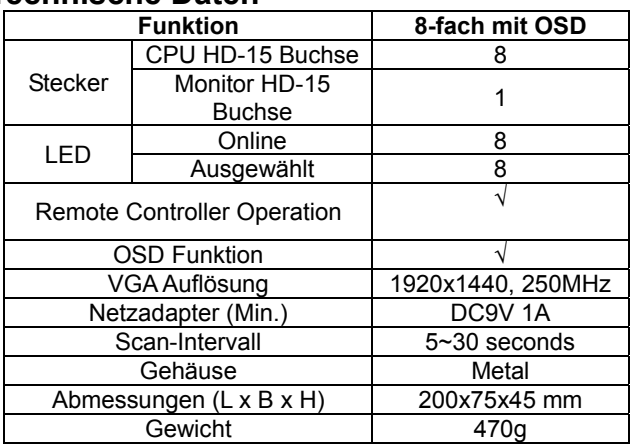

#### **Hardware Anforderungen**

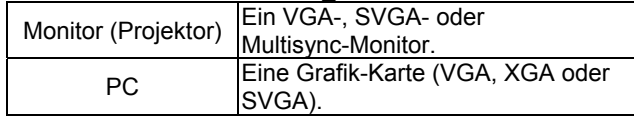

#### **Gehäuse Frontansicht**

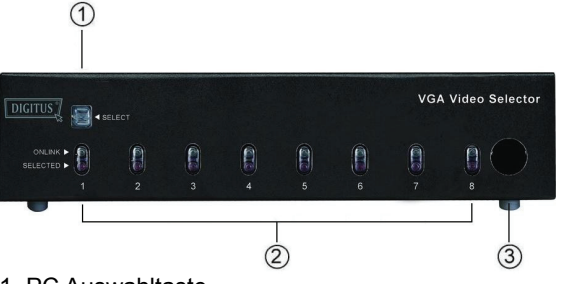

1. PC Auswahltaste

Betätigen Sie die Auswahltaste um den nächsten angeschlossenen PC auszuwählen, die entsprechende Anschluss LED wird nun leuchten.

#### 2. Port-LEDs

Die roten LEDs blinken im Lauflichtmodus wenn der Video Selector korrekt an die Spannungsversorgung angeschlossen worden ist.

Die grünen LEDs leuchten wenn an den entsprechenden Anschlüssen eingeschaltete PCs angeschlossen sind. Die rote LED blinkt und die Grüne leuchtet wenn an dem entsprechenden Anschluss ein eingeschalteter PC angeschlossen und ausgewählt ist.

3. IR-Empfänger

Richten Sie die Fernbedienung auf den IR-Empfänger um einen der angeschlossenen PCs auszuwählen und dessen Bild anzuzeigen.

#### **Rückansicht**

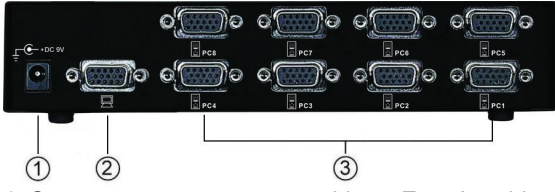

1. Spannungsversorgungsanschluss: Zum Anschluss des 9V-Gleichstrom-1A-Netzadapters.

2. Monitoranschluss: Verbinden Sie den Monitor mit diesem Anschluss.

3. PC (VGA / XGA / SVGA) Anschlüsse: Verbinden Sie die Video-, Schnittstellen (VGA / XGA / SVGA) der PCs mit den zugehörigen Anschlüssen des Video Selectors. Die Anschlüsse sind nummeriert und mit einem Computer Symbol gekennzeichnet.

#### **Installation**

Bevor Sie beginnen, stellen Sie sicher, dass alle Geräte, die angeschlossen werden sollen, ausgeschaltet sind.

1. Schließen Sie den Monitor an den Monitor Anschluss des Video Selectors an.

2. Verbinden Sie dann die Video-Schnittstellen der PCs mit den zugehörigen Anschlüssen des Video Selectors.

3. Verbinden Sie das Netzteil mit dem Video Selector und einer Steckdose.

4. Schalten Sie die angeschlossenen PCs und Monitore ein. Standardmäßig wird der erste eingeschaltete PC automatisch ausgewählt und dann verbunden. Die grünen LEDs der Anschlüsse mit denen PCs verbunden sind leuchten nun.

5. Betätigen Sie die Auswahltaste des entsprechenden Anschlusses dessen Monitorbild Sie anzeigen möchten. Die rote LED des Anschlusses blinkt und die Grüne leuchtet und zeigt an das der Computer eingeschaltet und ausgewählt ist.

**Betrieb**<br>Es gibt zwei Auswahl-Methoden, um auf die Anzeige der<br>angeschlossenen PCs zuzugreifen: Es gibt zwei Auswahl-Methoden, um auf die Anzeige der<br>angeschlossenen PCs zuzugreifen:

# **1. Manuell**  1. Manuell

Anschlusses blinkt und die Grüne leuchtet und zeigt an das Anschlusses blinkt und die Grüne leuchtet und zeigt an das angeschlossenen PC auszuwählen. Die rote LED des angeschlossenen PC auszuwählen. Die rote LED des Betätigen Sie die PC Auswahltaste um den nächsten Betätigen Sie die PC Auswahltaste um den nächsten der Computer eingeschaltet und ausgewählt ist. der Computer eingeschaltet und ausgewählt ist.

# **2. Fernbedienung**  2. Fernbedienung

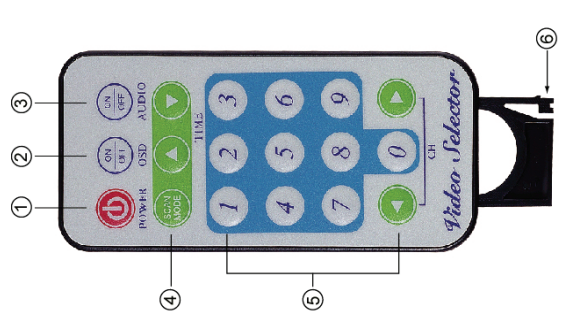

1. Ein-/Aus-Schalter: Ein und Ausschalten des Video 1. Ein-/Aus-Schalter: Ein und Ausschalten des Video Selectors. Selectors.

Anschlussnummer in der linken oberen Ecke des Bildschirms Anschlussnummer in der linken oberen Ecke des Bildschirms 2. OSD ein/aus: Aktivieren/deaktivieren der OSD-Funktion. Diese Funktion zeigt Ihnen den aktiven Anschluss auf dem OSD ein/aus: Aktivieren/deaktivieren der OSD-Funktion. Diese Funktion zeigt Ihnen den aktiven Anschluss auf dem Bildschirm an. Bei eingeschalteter OSD-Funktion wird die Bildschirm an. Bei eingeschalteter OSD-Funktion wird die angezeigt. angezeigt.

3. Audio ein/aus: Nicht verfügbar. 3. Audio ein/aus: Nicht verfügbar.

4. Scan Mode ein/aus: Aktivieren/deaktivieren der Auto-Scan 4. Scan Mode ein/aus: Aktivieren/deaktivieren der Auto-Scan Funktion. Funktion.

beendet indem ein zweites Mal die Taste Scan Mode gedrückt wird. Das Bild des zu diesem Zeitpunkt angezeigtem PCs wird wird. Das Bild des zu diesem Zeitpunkt angezeigtem PCs wird beendet indem ein zweites Mal die Taste Scan Mode gedrückt angeschlossenen PCs angezeigt. Der Auto Scan Modus wird angeschlossenen PCs angezeigt. Der Auto Scan Modus wird In diesem Modus werden nacheinander die Bilder aller In diesem Modus werden nacheinander die Bilder aller weiterhin angezeigt. weiterhin angezeigt.

Während des Betriebs der Auto-Scan-Funktion funktioniert die Während des Betriebs der Auto-Scan-Funktion funktioniert die Die Auto-Scan-Zeit kann in Schritten von 5 Sekunden von der Die Auto-Scan-Zeit kann in Schritten von 5 Sekunden von der den nach oben weisenden Pfeil. Umgekehrt kann die Zeit von den nach oben weisenden Pfeil. Umgekehrt kann die Zeit von bis auf 30 Sekunden erhöht werden. Drücken Sie dazu auf ois auf 30 Sekunden erhöht werden. Drücken Sie dazu auf weisenden Pfeil auf bis zu 5 Sekunden verkürzt werden. einem Maximum von 30 Sekunden mit dem nach unten weisenden Pfeil auf bis zu 5 Sekunden verkürzt werden. einem Maximum von 30 Sekunden mit dem nach unten PC Auswahltaste nicht. PC Auswahltaste nicht.

5. PC Auswahl 5. PC Auswahl

Die Nummerntasten 1-8 entsprechen den PC Anschlüssen Die Nummerntasten 1-8 entsprechen den PC Anschlüssen Sie auf die Nummerntasten oder die Pfeile links/rechts Sie auf die Nummerntasten oder die Pfeile links/rechts 1-8. Schalten Sie zwischen den PCs um, indem 1-8. Schalten Sie zwischen den PCs um, indem drücken. drücken.

Die ausgewählte Nummer wird bei eingeschaltetem OSD auf Die ausgewählte Nummer wird bei eingeschaltetem OSD auf dem Bildschirm angezeigt. dem Bildschirm angezeigt

Falls ein "x Anschlussnummer" auf dem Bildschirm erscheint, Falls ein "x Anschlussnummer" auf dem Bildschirm erscheint, ist der entsprechende Computer nicht eingeschaltet oder ist der entsprechende Computer nicht eingeschaltet oder angeschlossen angeschlossen

Entfernen Sie die Batteriehalterung aus der Fernbedienung Entfernen Sie die Batteriehalterung aus der Fernbedienung siehe Abbildung). Legen Sie die Batterie entsprechend der (siehe Abbildung). Legen Sie die Batterie entsprechend der Kennzeichnung auf der Halterung (+) ein. Schieben Sie Kennzeichnung auf der Halterung (+) ein. Schieben Sie Bitte verwenden Sie das Batteriemodell "CR2025". Bitte verwenden Sie das Batteriemodell "CR2025" 6. Batteriewechsel 6. Batteriewechsel

Batteriehalterung nun in die Fernbedienung.

Batteriehalterung nun in die Fernbedienung.

Alle in diesem Handbuch genannten Unternehmens-, Marken-Alle in diesem Handbuch genannten Unternehmens- ,Markenund Produktnamen sind Handelsmarken oder eingetragene und Produktnamen sind Handelsmarken oder eingetragene Markenzeichen der entsprechenden Unternehmen. Vlarkenzeichen der entsprechenden Unternehmen. Handelsmarken: Handelsmarken:

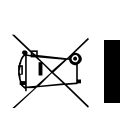

Für Batterien: Bitte geben Sie nur entladene Batterien ab. Für Batterien: Bitte geben Sie nur entladene Batterien ab.